# Web 出願システムでの入力を始める前に

WEB 出願システムは入力開始から 180 分以上経過すると、自動的にタイムアウトになり、入力内容 が保持されず、再入力が必要となります。「顔写真の登録」、クレジットカードによる「選考料支払 い」等、手続に時間がかかることがありますので、以下の点に注意して必ず事前に準備をしてくだ さい。

### 1.メールアドレスの準備

ご登録いただくメールアドレスは、「出願用封筒表紙」、「受験票」のダウンロード等出願手続の際 に必要になる 「マイページ」へログインの際の ID として利用するだけでなく、大学から入学試験 に関するお知らせが配信されます。

受験終了までの変更や削除の可能性がなく、日常的に確認しやすいメールアドレスを登録できるよ う準備してください。

## 2. 顔写真データの準備

顔写真データは、出願前 3 ヶ月以内に撮影した、半身脱帽、正面向き、背景のない、顔が大きく鮮 明に写ったもの(白黒、カラーいずれも可)で、ファイル形式は ipg、png ファイルサイズが 5MB 以内のものを準備してください。

# 3.利用可能なクレジットカードの準備(選考料支払い)

選考料支払いはクレジットカードのみとなります。 利用できるカードは、VISA/MASTER/JCB/AMEX/DINERS となります。

# 4.Web 出願システムでの必要事項入力について

Web 出願の入力フォームのサンプルを次頁以降ご用意いたしましたので予め入力項目について記 入できるよう準備をしてください。

### 5.立教大学内の複数研究科、複数専攻に出願をする場合のパスワード設定について

立教大学内の複数研究科、複数専攻に出願をする場合は、Web 出願システムに登録する際に、そ れぞれの出願で別のパスワードを設定してください。

## 6.受験資格審査で提出した情報について

「社会人入試」「外国人入試」の受験資格審査ですでに大学に提出した情報について、入力しない よう指示している箇所がありますので、指示に従ってください。

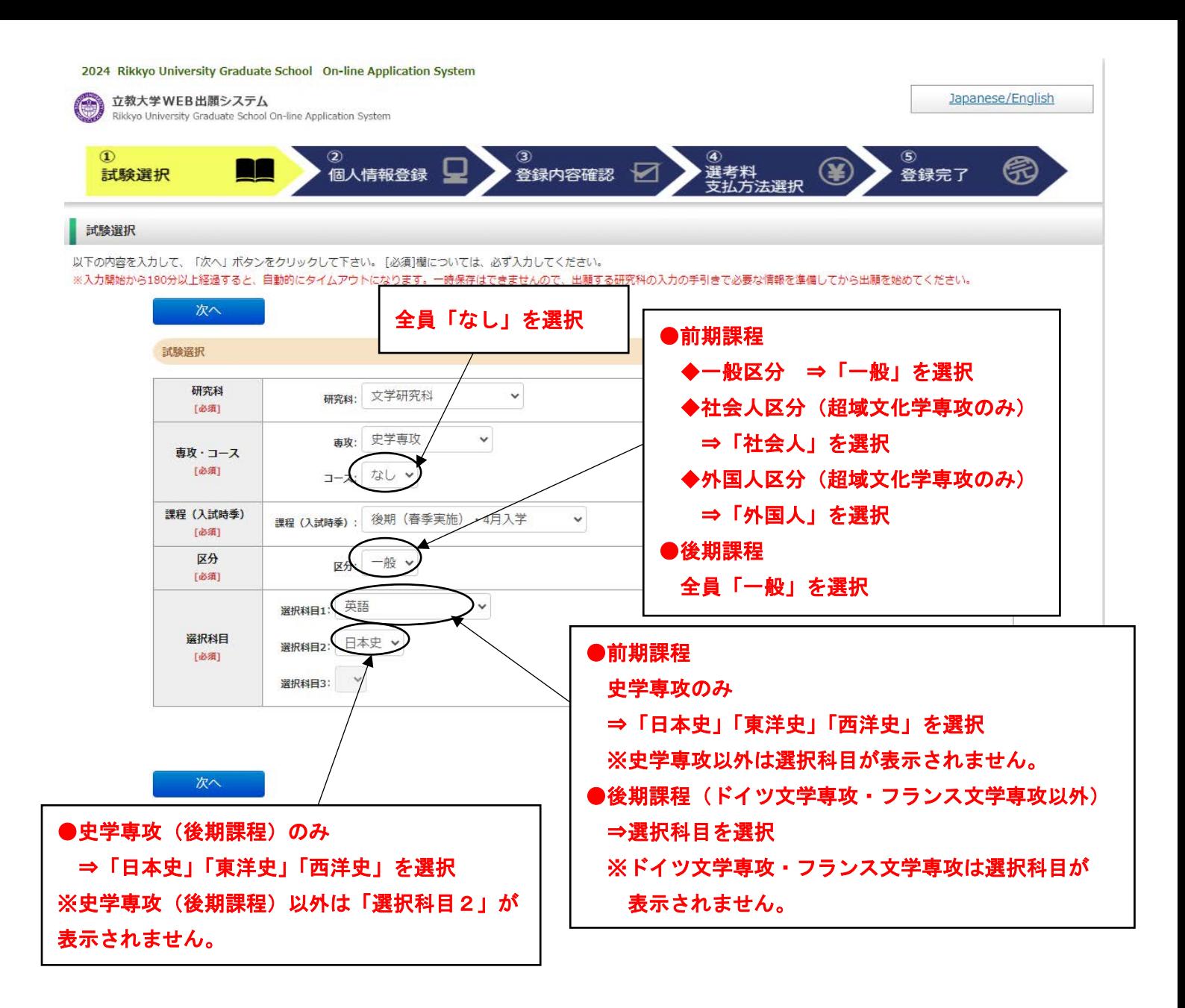

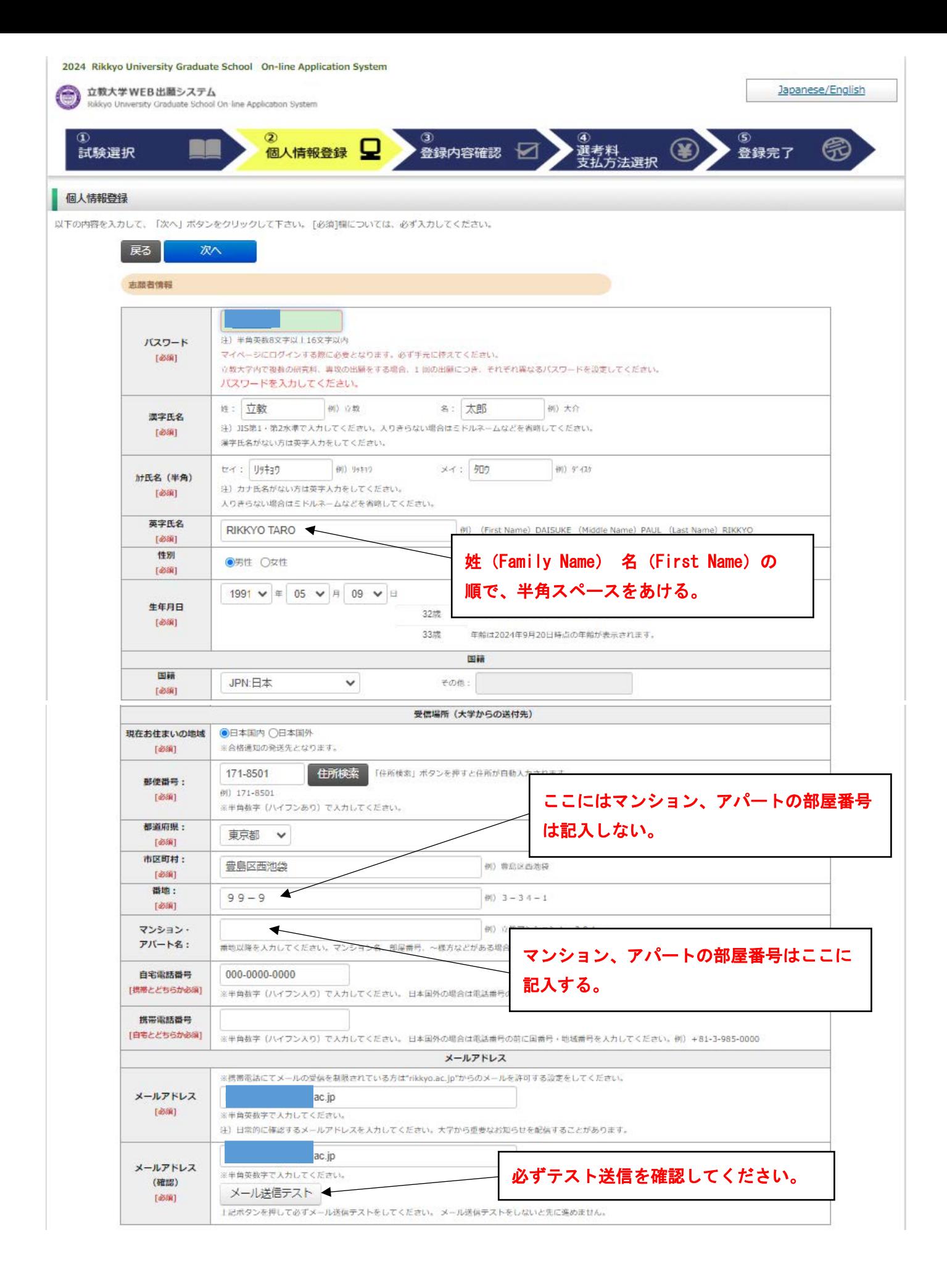

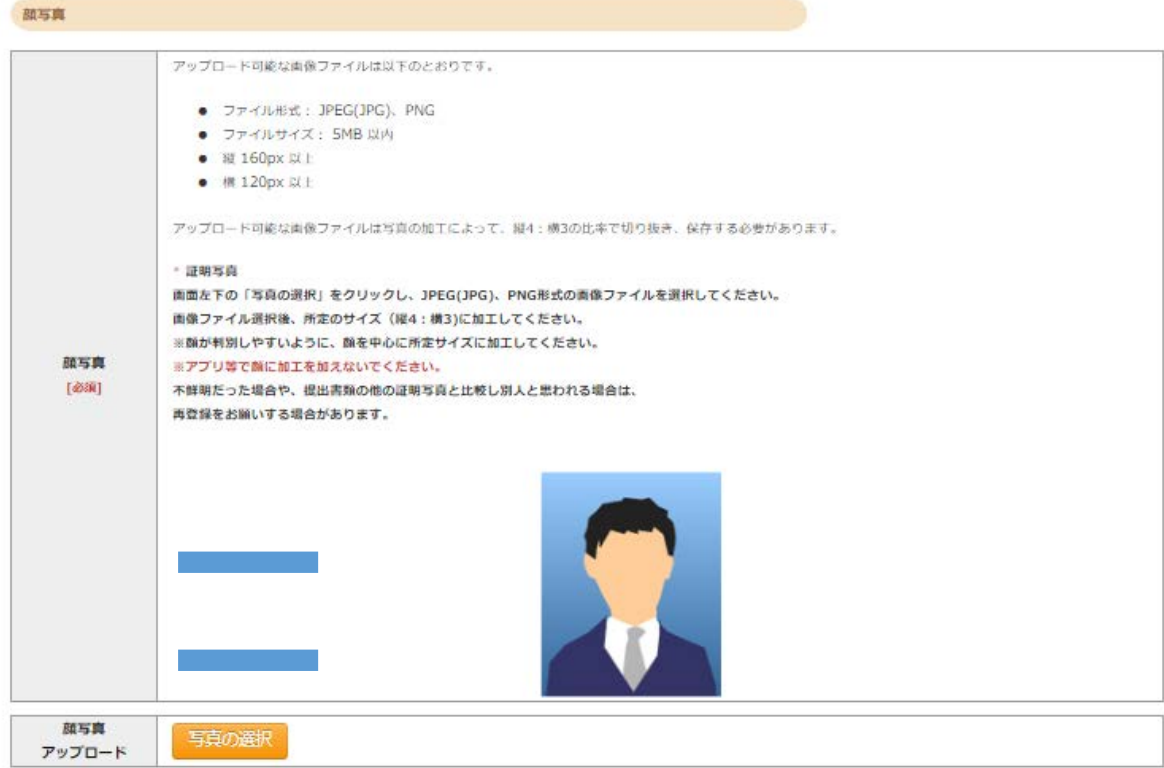

学校歴 1 (立教大学在籍有無)

「立教大学在籍有無」で「無」以外を選択された方は学部・大学院のいずれか、または両方の学生番号を入力してください。

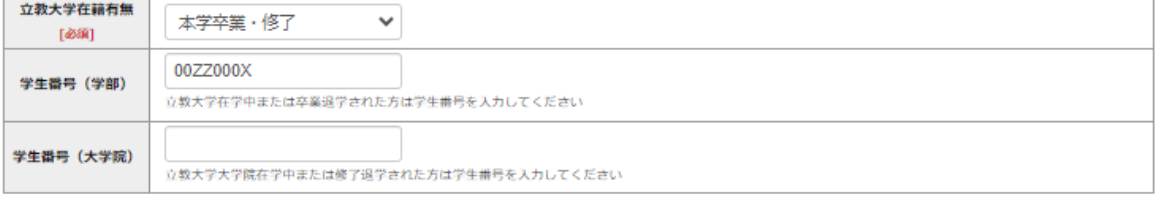

#### 学校歴 2 (最終学歴)

「取得(見込)学位」がない方は「なし」と入力してください。その場合取得年月の入力は不要です。

「取得(見込)子位」かはい方は「なし」と入力してください。その場合取得平月の入力は不要です。<br>複数の大学を卒業・修了している方は全て入力してください。<br>所定の記入欄に収まらない場合は、「学校歴3」の「学校歴#4、#5」または、「学歴に関する備考」に入力してください。<br>注)大学(大学院)等名、学部(研究科)名、学科・専修(専攻)名はJIS第1・第2水準で入力してください。漢字名がない場合は英字入力をしてくださ  $\mathbb{U}\setminus$ 

注) 学歴は全てOO大学、OO学部、OO学科・専修まで入力してください。

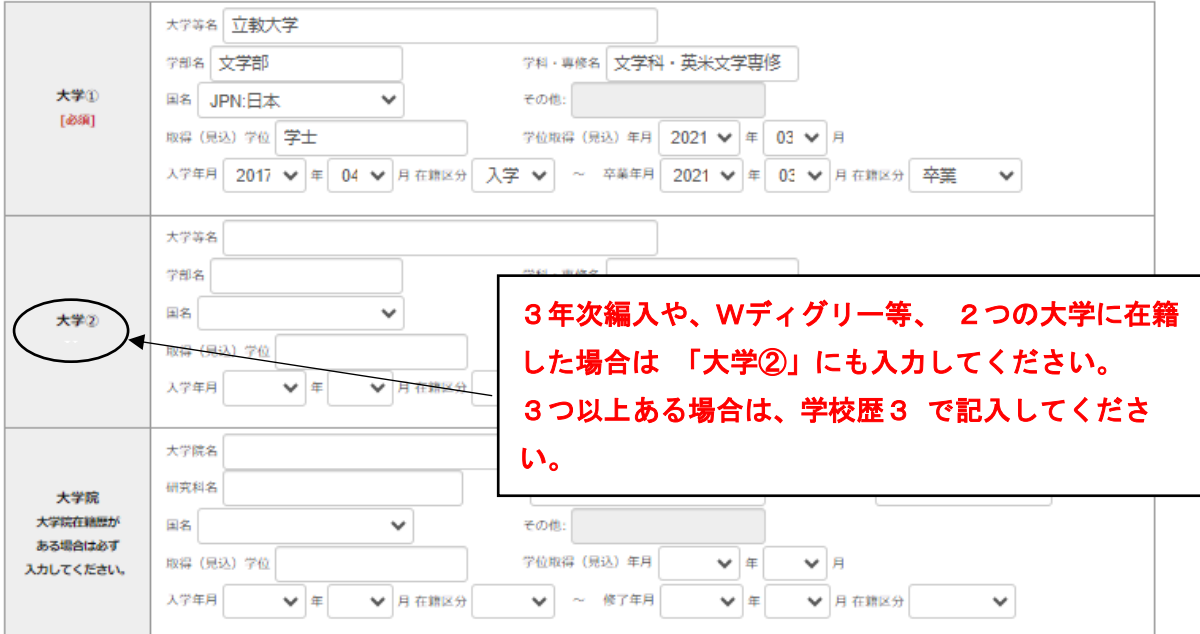

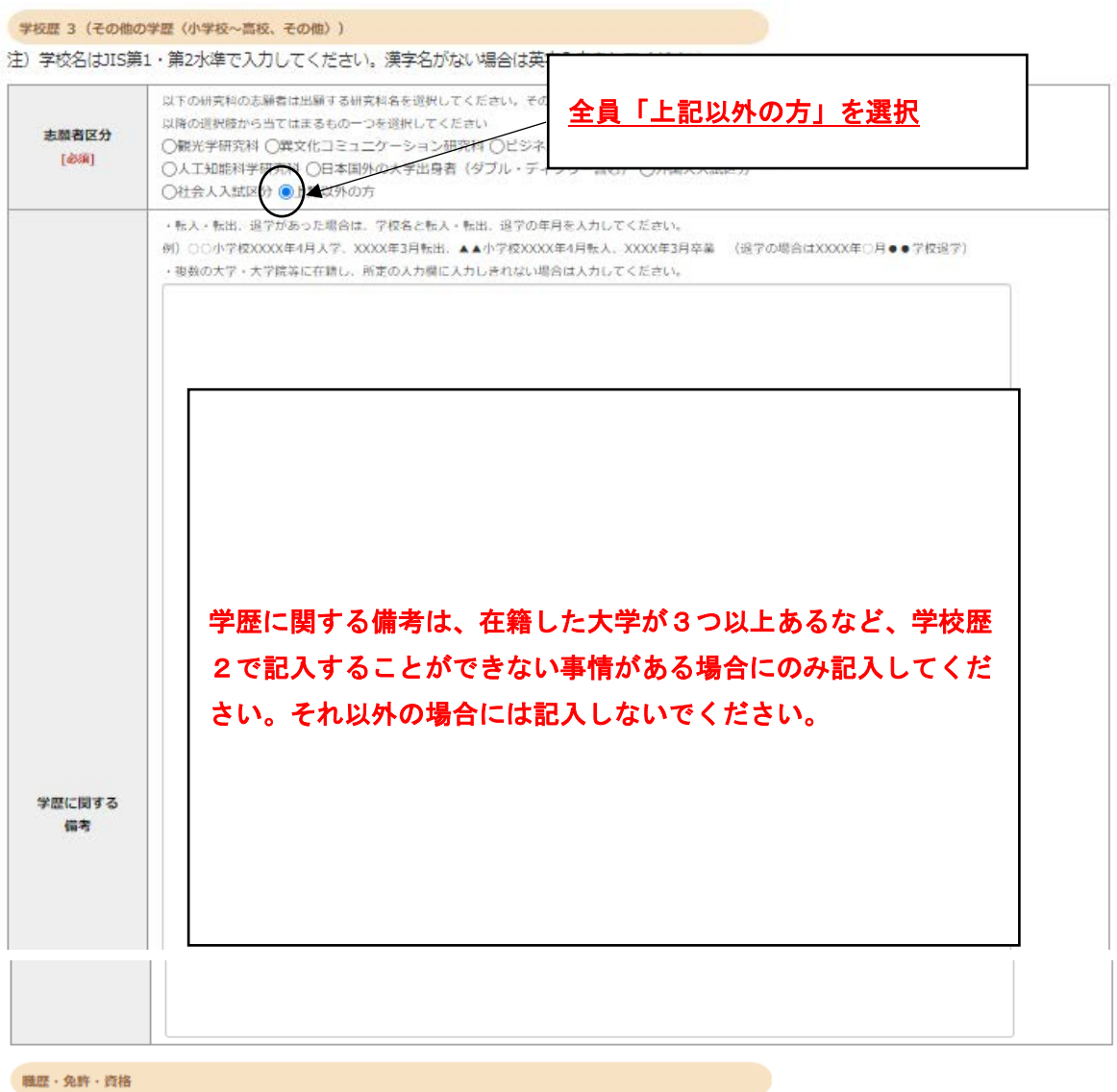

「職歴」は新しい順に入力してください。<br>※文学研究科、コミュニティ福祉学研究科、スポーツウエルネス学研究科、ビジネスデザイン研究科、社会デザイン研究科志願者は、社会的実践活動を含 む.

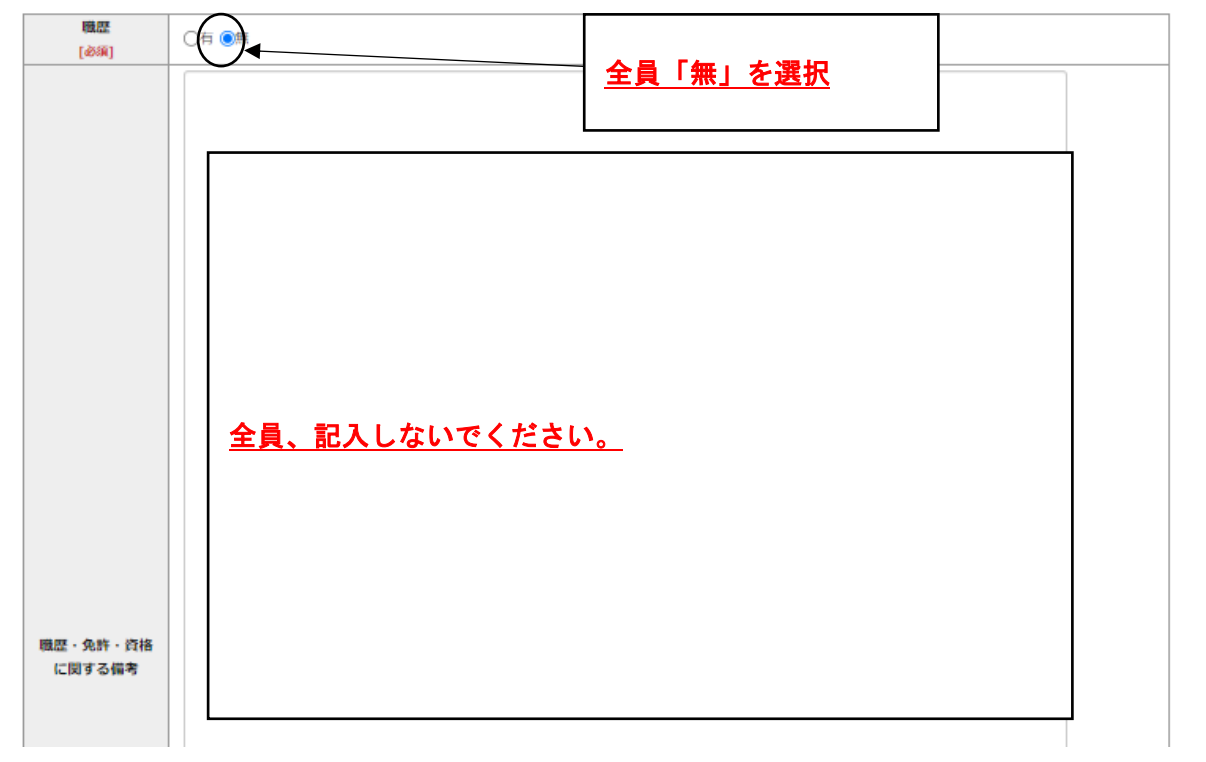

#### 研究・調査に関する業績(著作・刊行物・学会発表等)

研究・調査に関する業績がある方は入力をしてください。業績がない方は入力不要です。

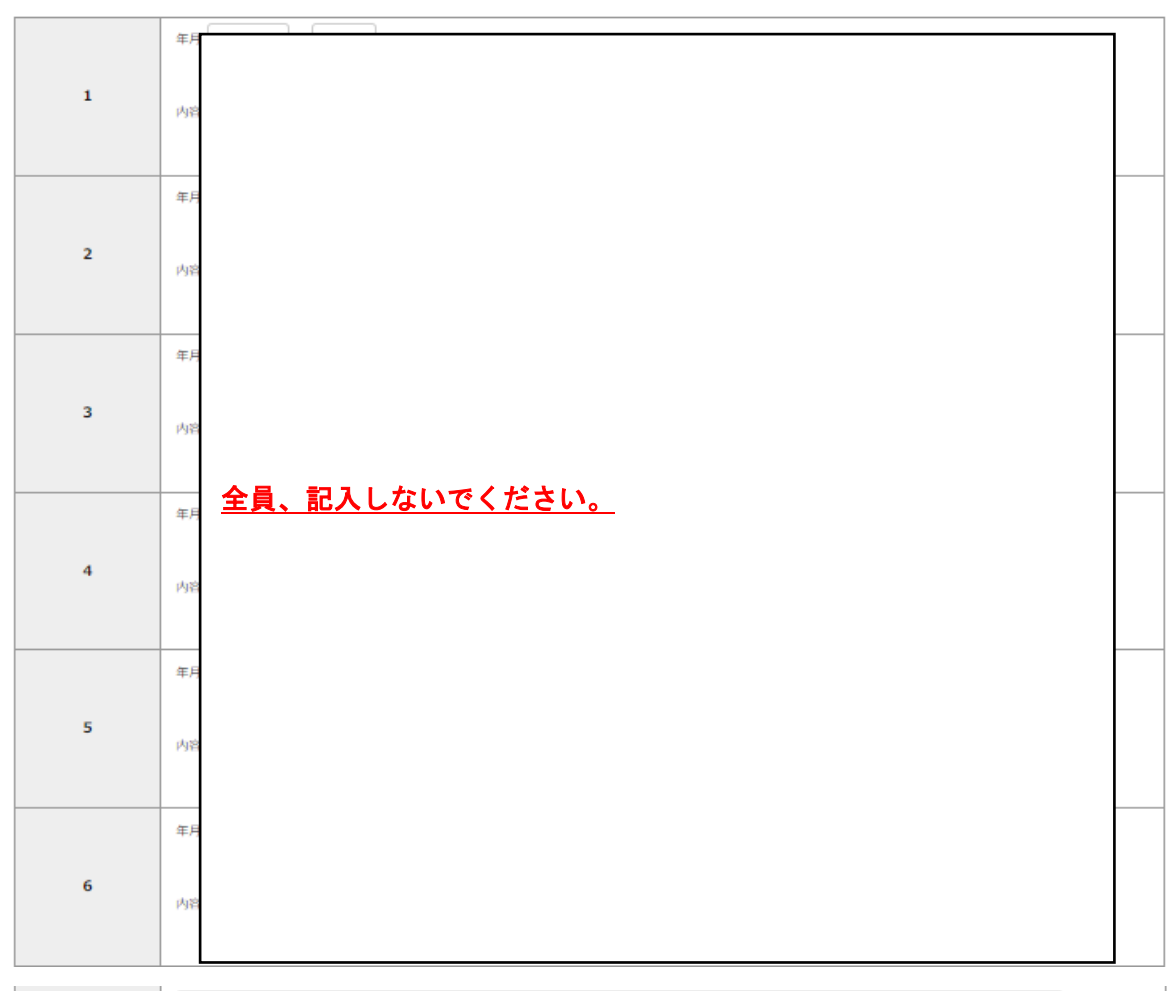

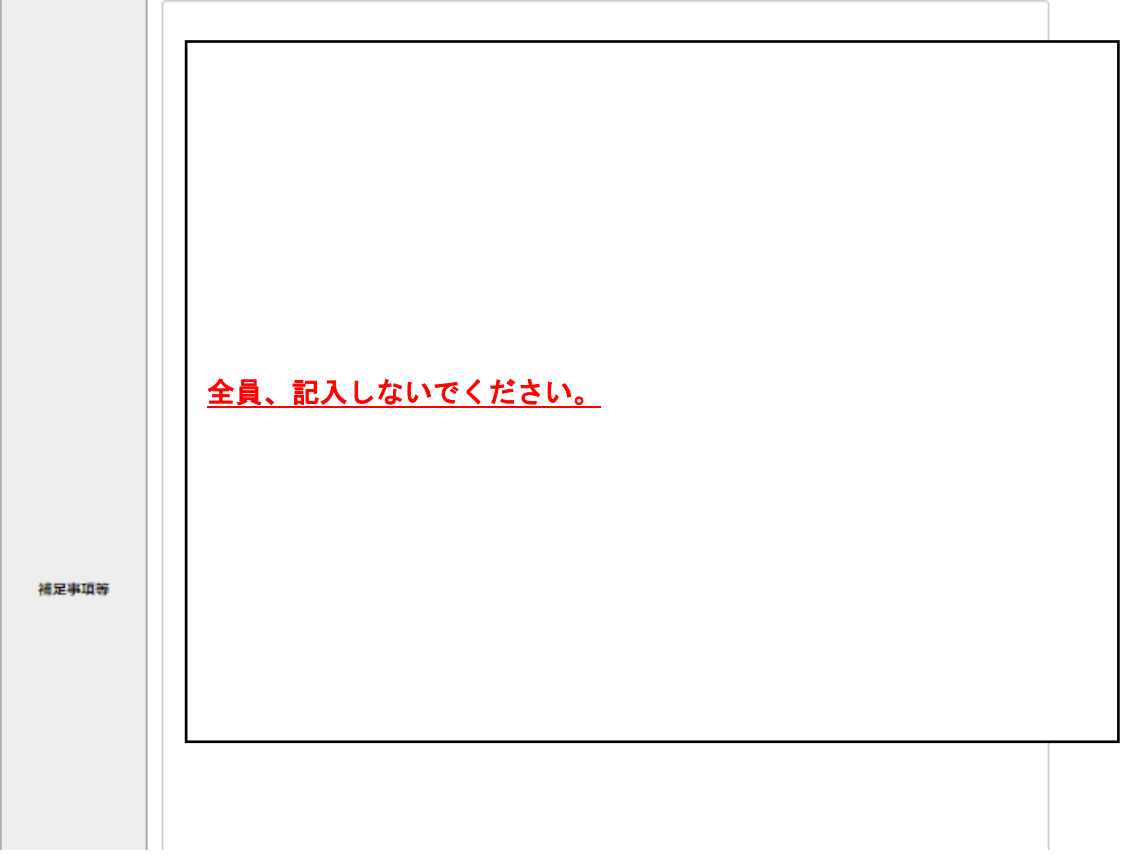

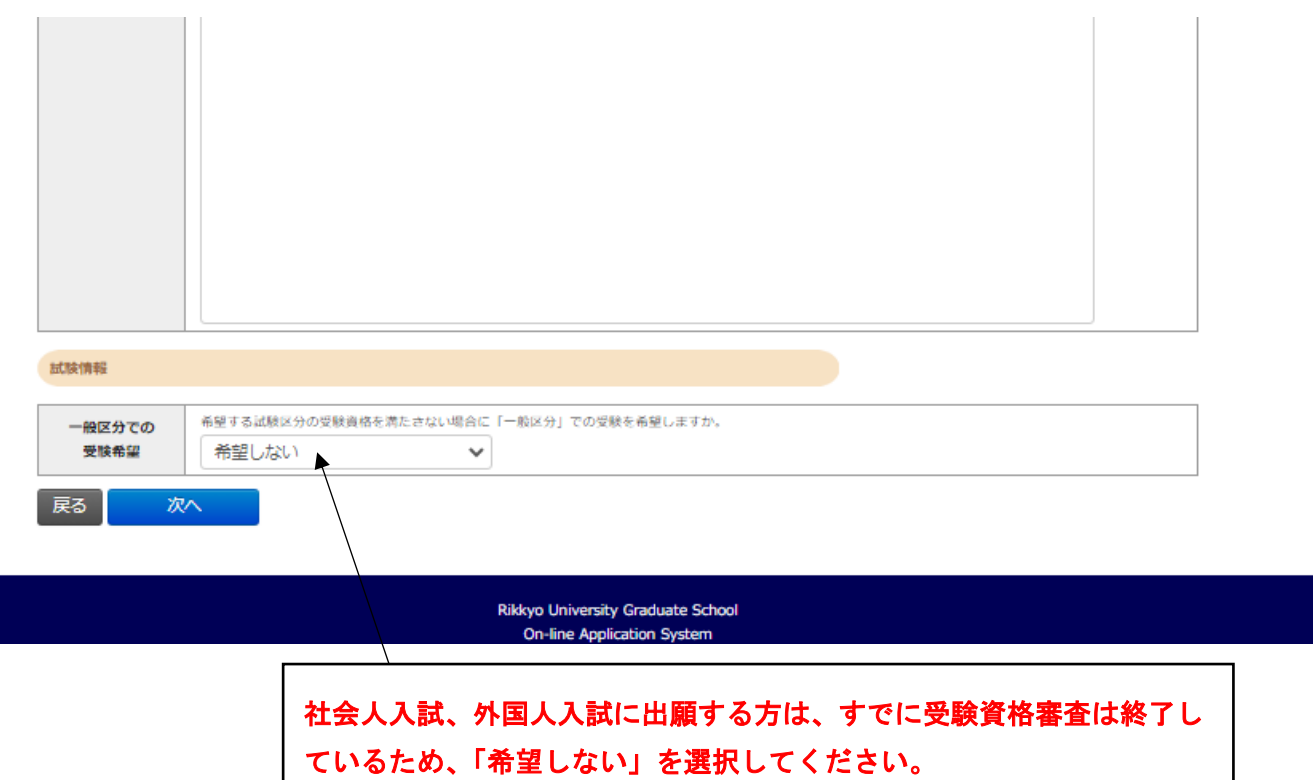

(一般入試に出願する方は、この項目は表示されません)

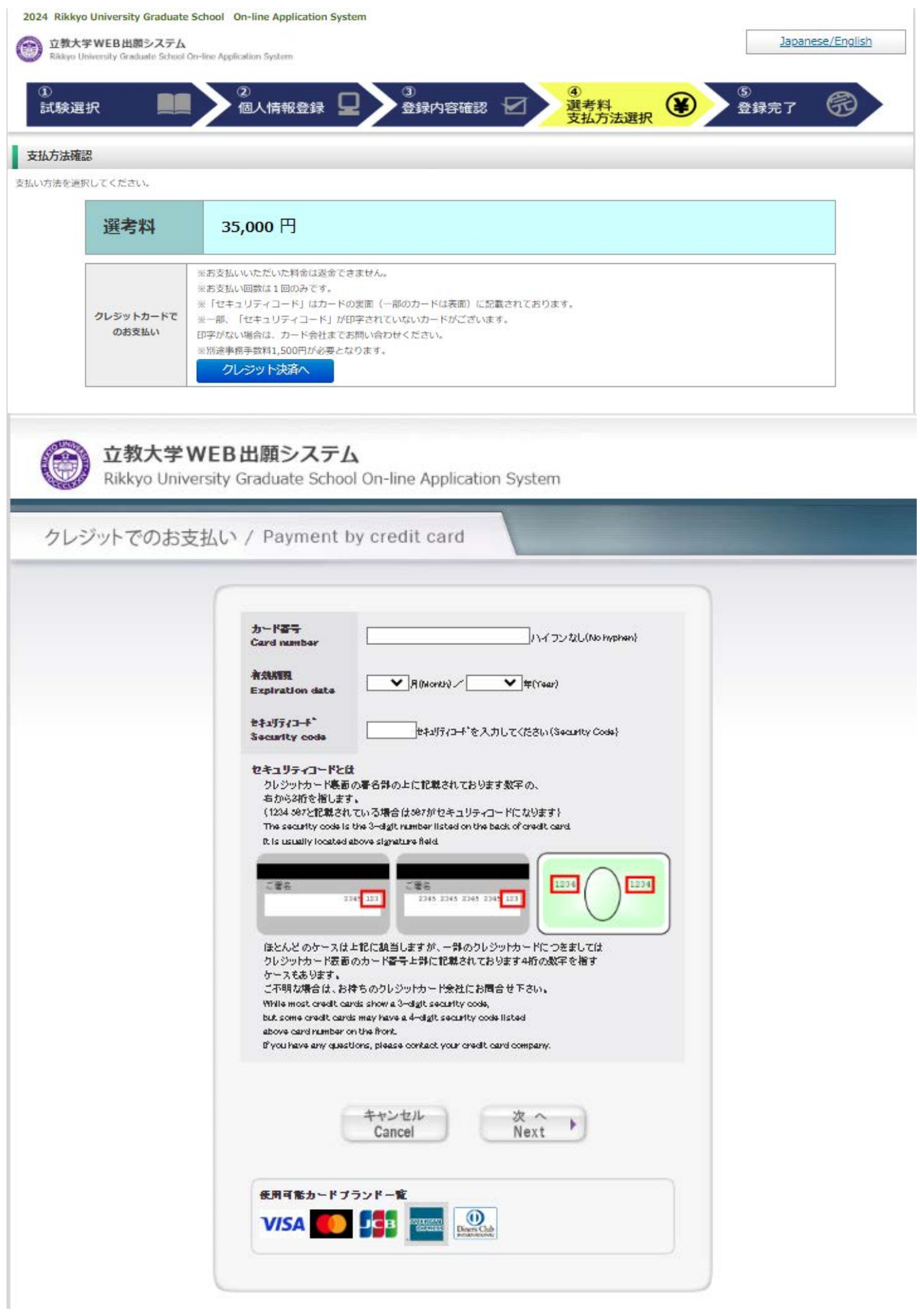

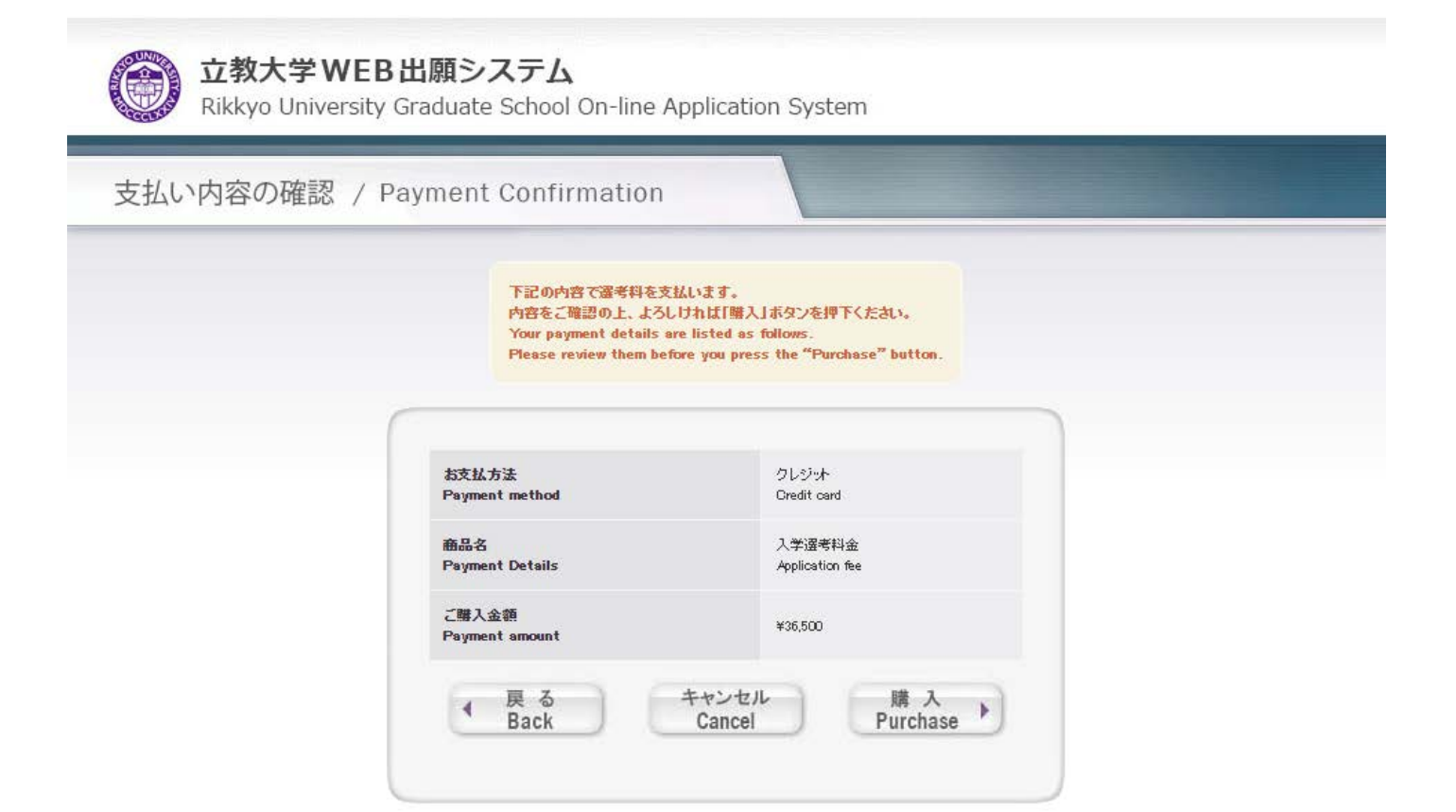

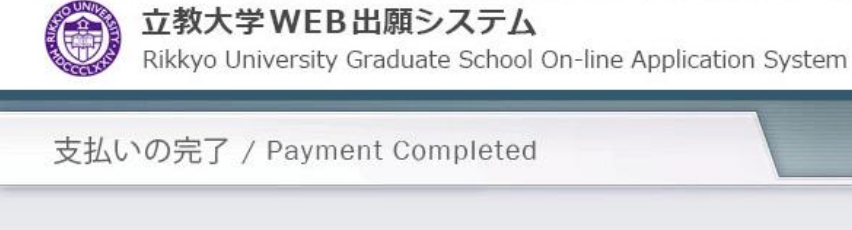

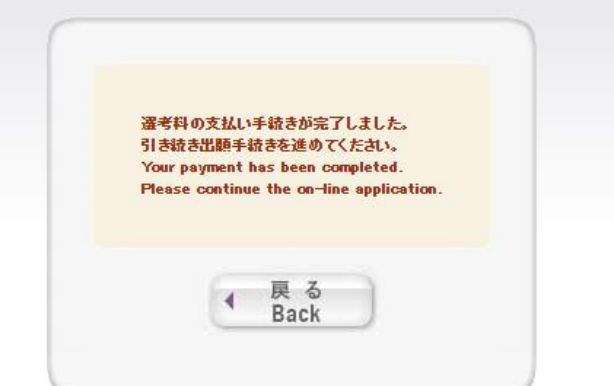

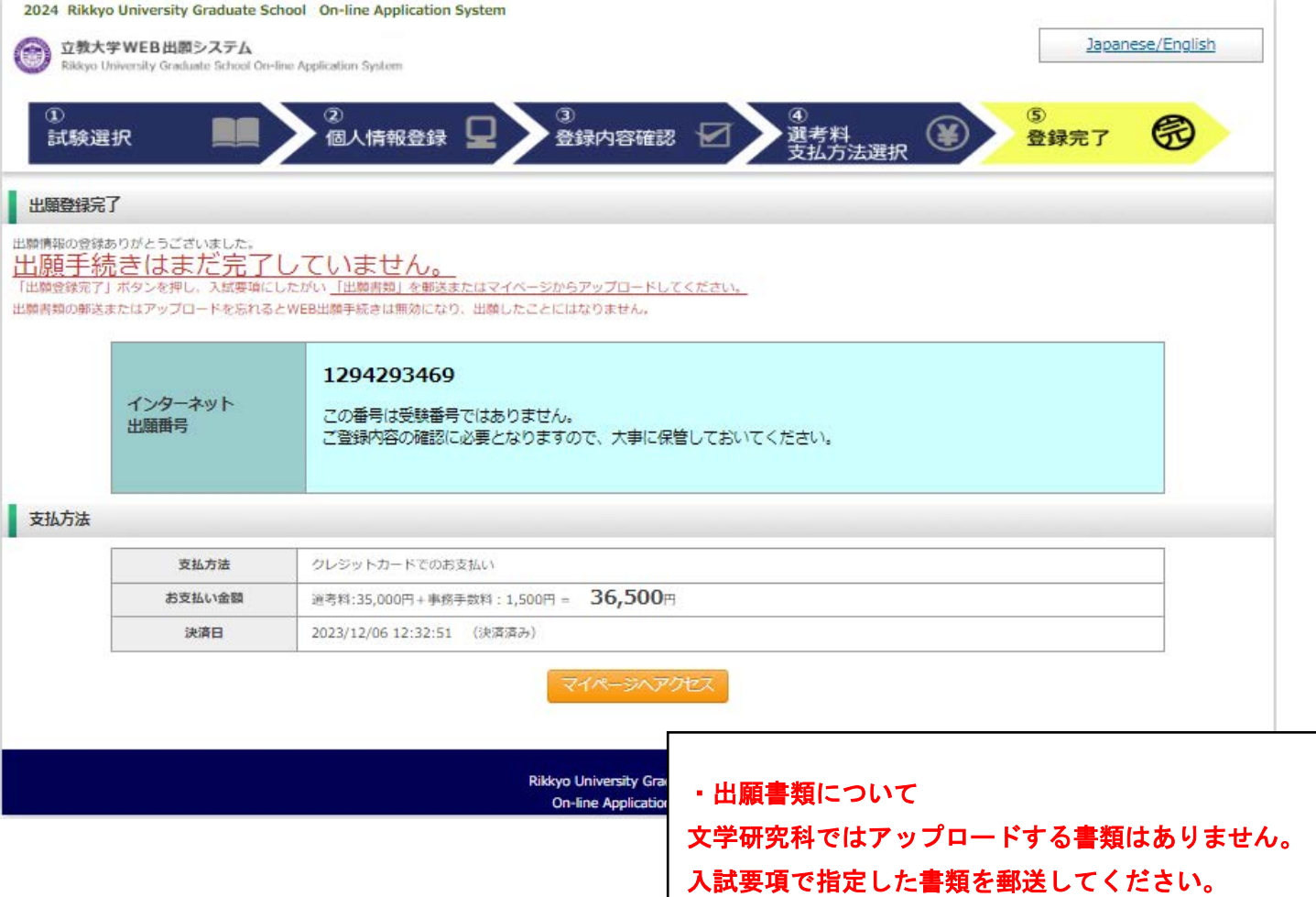

2024 Rikkyo University Graduate School On-line Application System

**① 立教大学WEB出願システム**<br>Ridayo University Graduato School On-line Application System

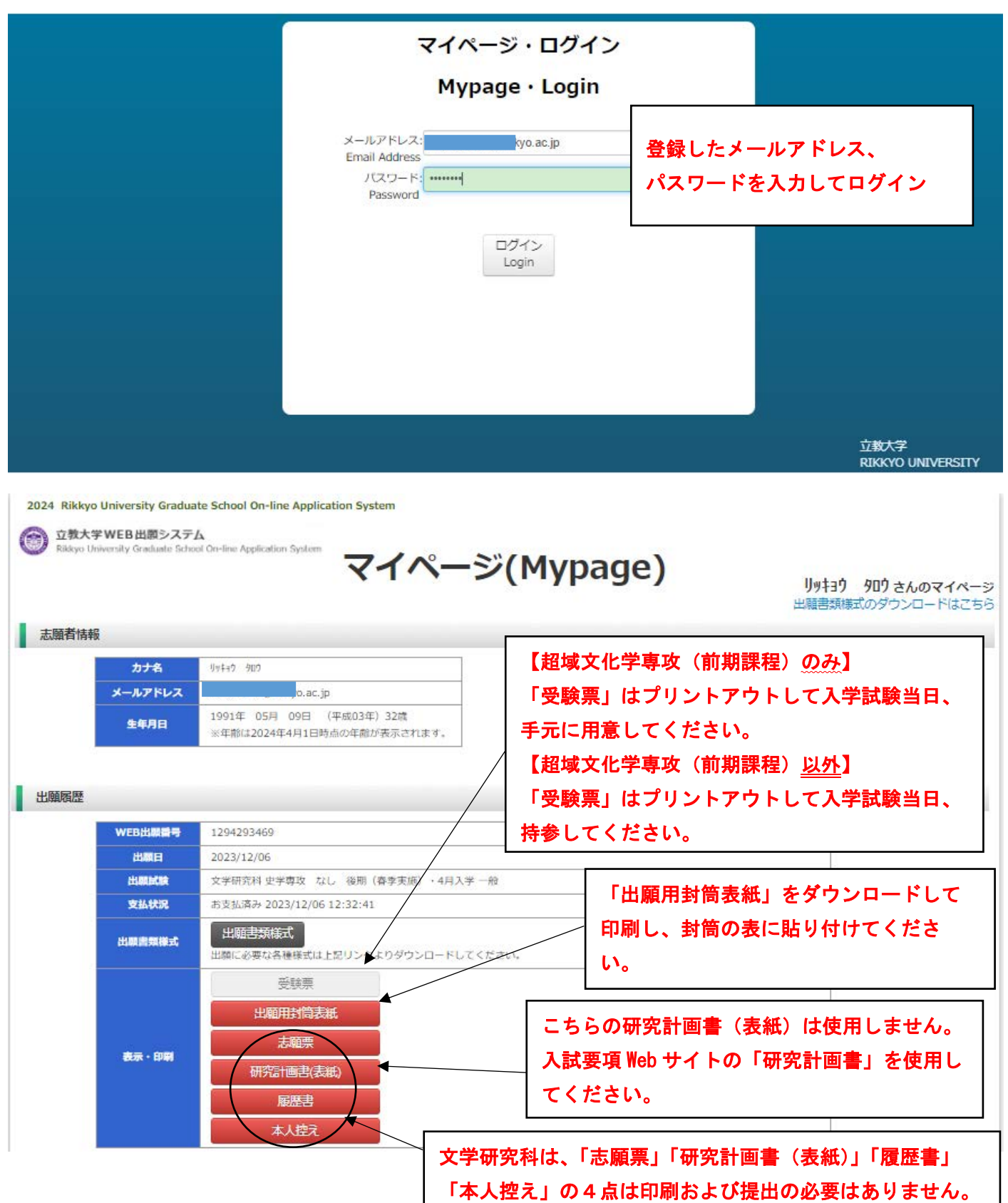

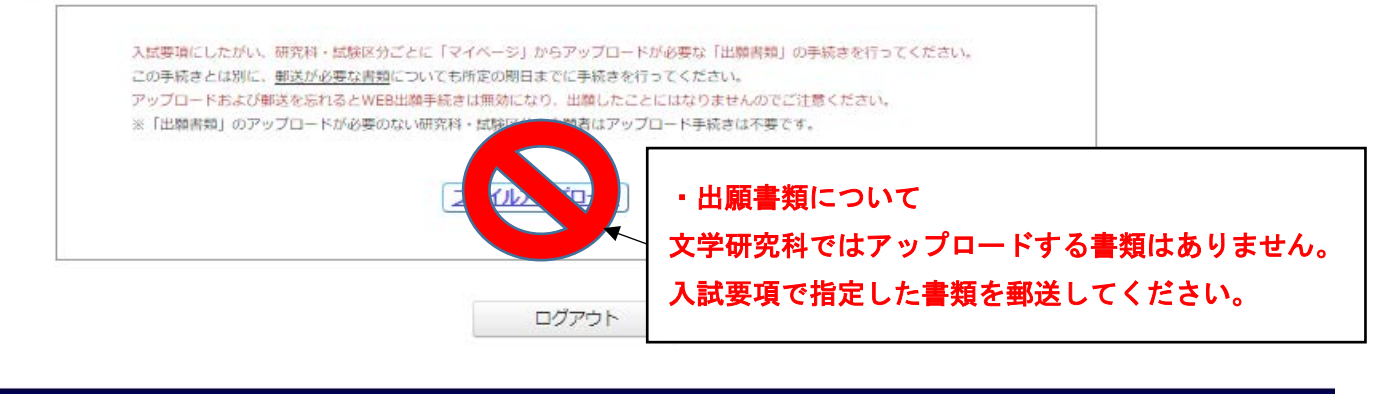

Rikkyo University Graduate School On-line Application System